## **Logging into MyWP & Password Change**

To log into MyWP open your web browser and search either [mywp.warnerpacific.edu](http://mywp.warnerpacific.edu/) or simply type 'warner pacific mywp' and click the first link.

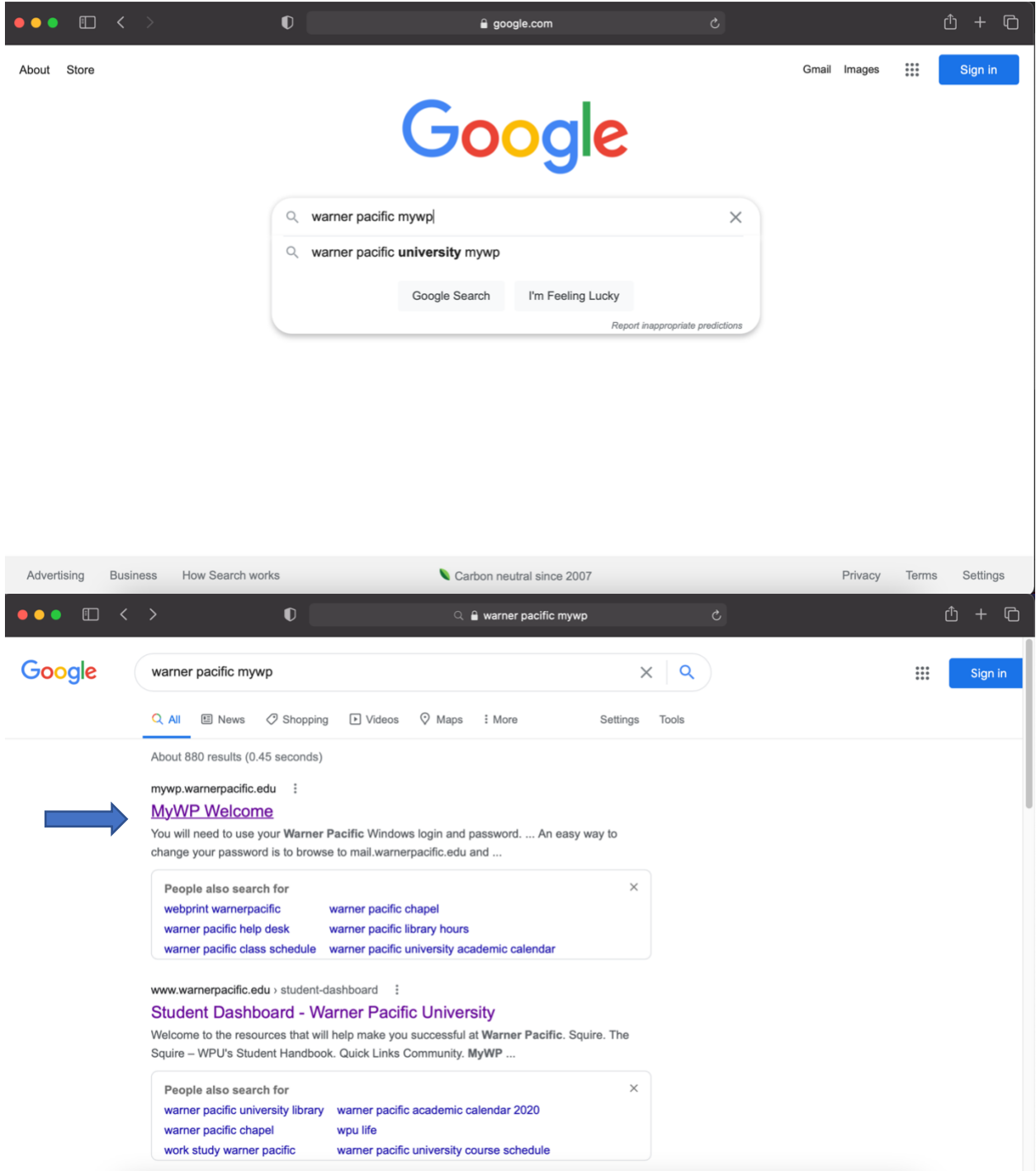

You can also find it on Warner's main site [www.warnerpacific.edu](http://www.warnerpacific.edu/) by scrolling to the bottom and clicking 'My WP'.

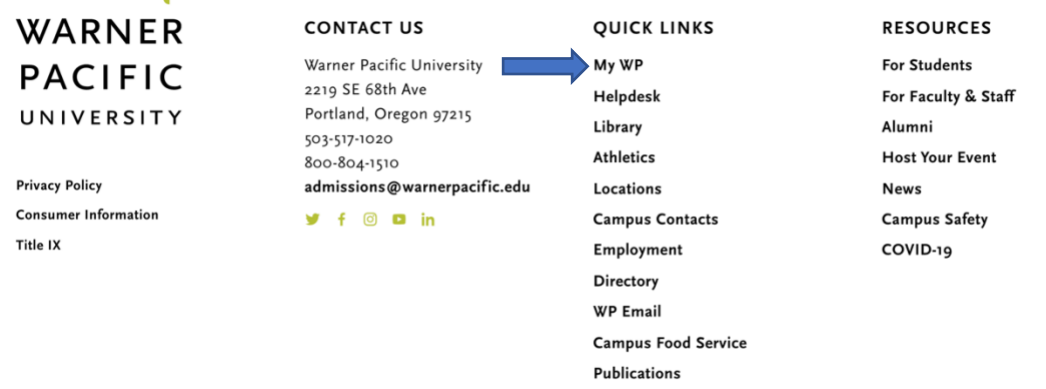

Next, you will hit the 'log in' button and put in your username and password. Both of these should have been emailed to you after enrollment.

If you do not know your username or password, simply email IT or your counselor. Your username is usually your first initial and last name (ex. jsmith).

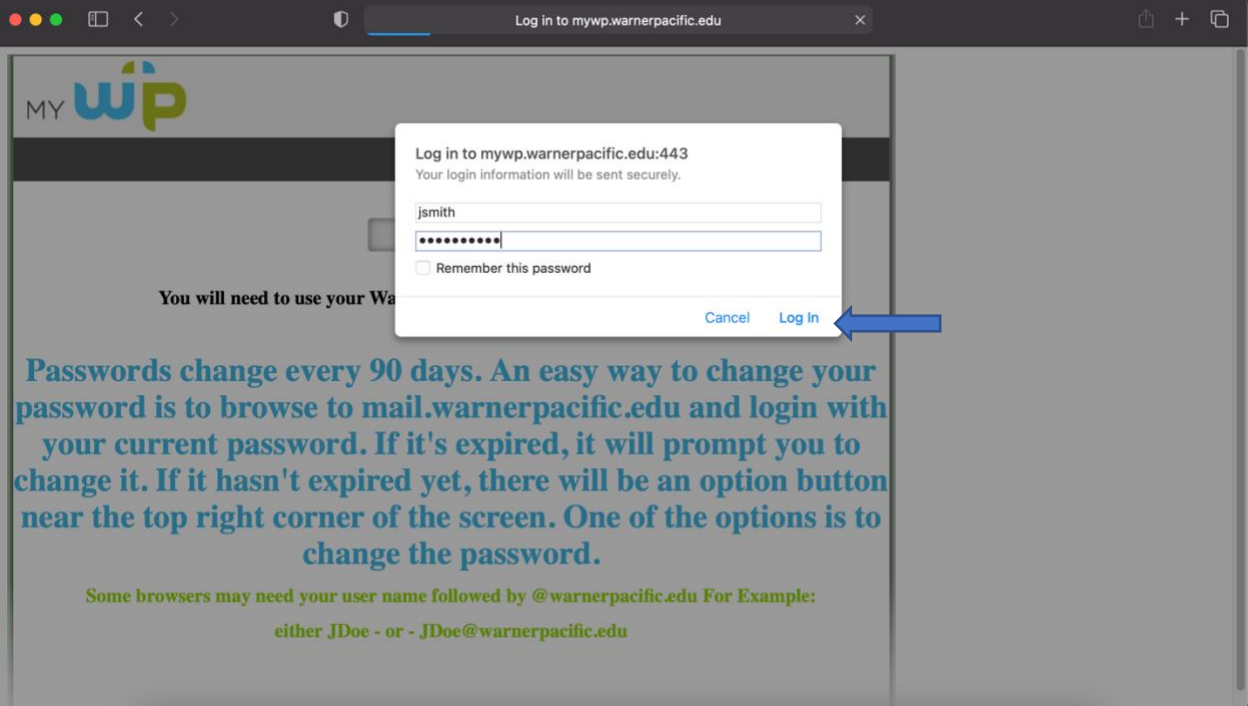

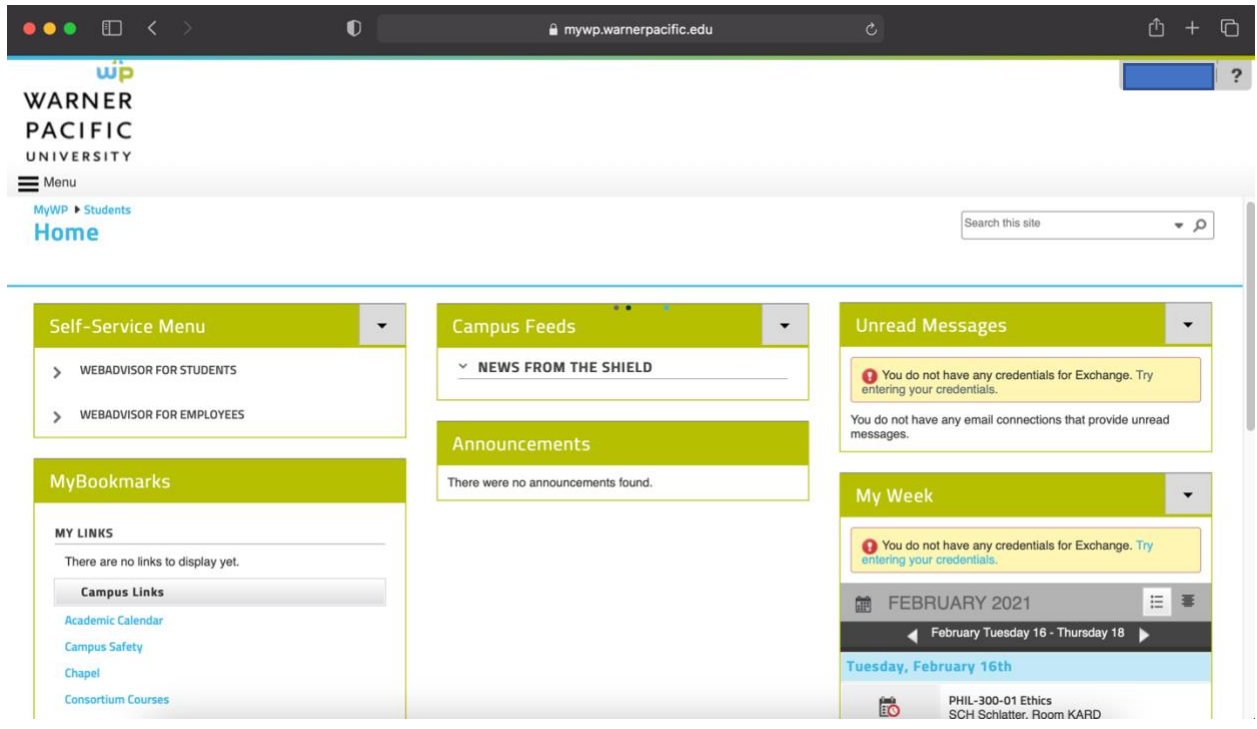

This website is where you will be able to access most information regarding Warner Pacific.

Under the 'self-service' drop menu you can gain access to your student account, financial aid, and academic planning.

Under the 'bookmarks' menu you will find links to things such as academic calendar, bookstore, dining hall balance, IT help, MyWP classes, your student email, and more.

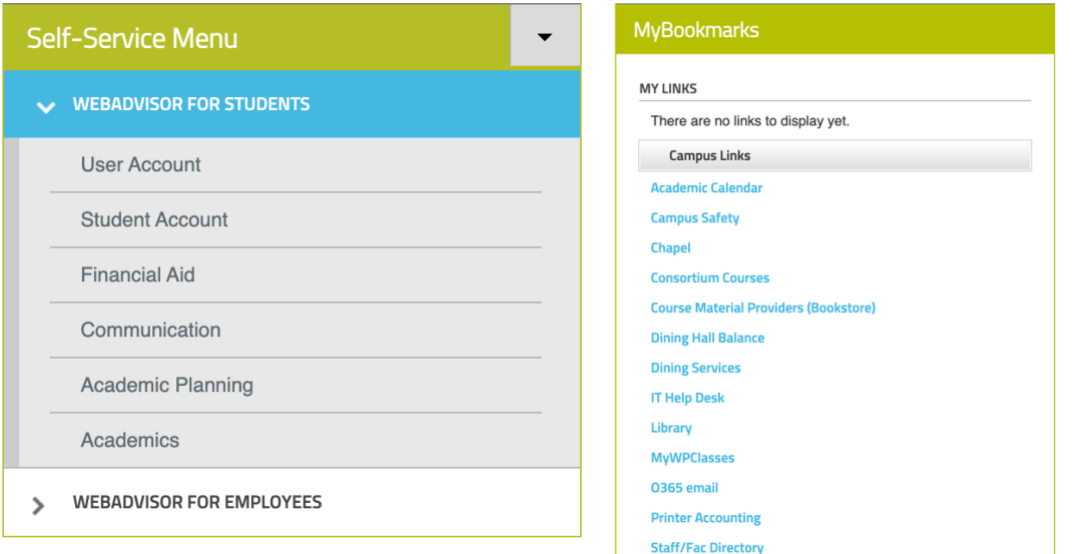

Every 90 days your password will need to be changed. You will receive an email notifying you a couple days in advance.

You can access your student email by clicking on 'O365 email' in the left column.

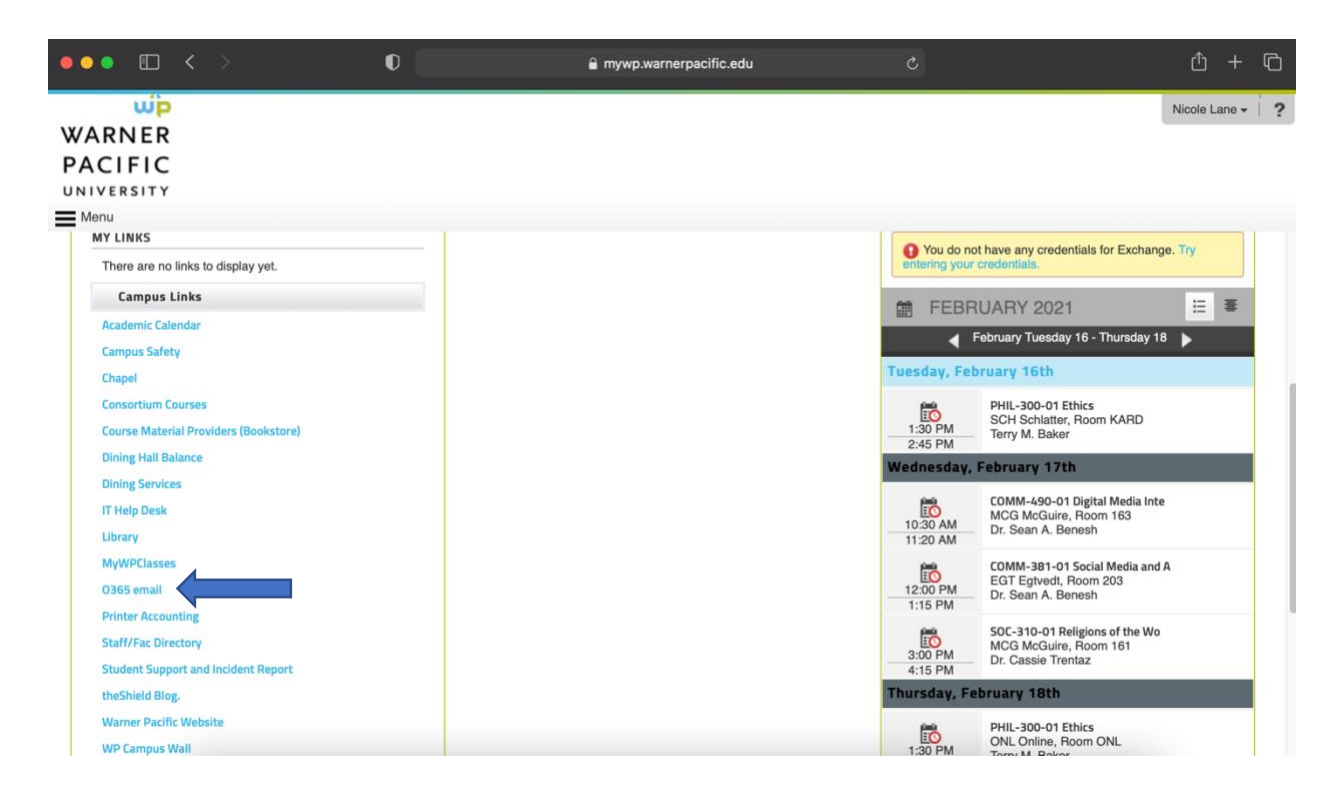

This is your school email account. Your username and password are the same as the one you used for MyWP (ex. jsmith@warnerpacfic.edu ). This is where you will be notified of school related news as well as where your professors will contact you.

When the time comes to reset your password there is often a notification at the top right. If you do not see one you can also click on your initials on the top right and then 'view account'.

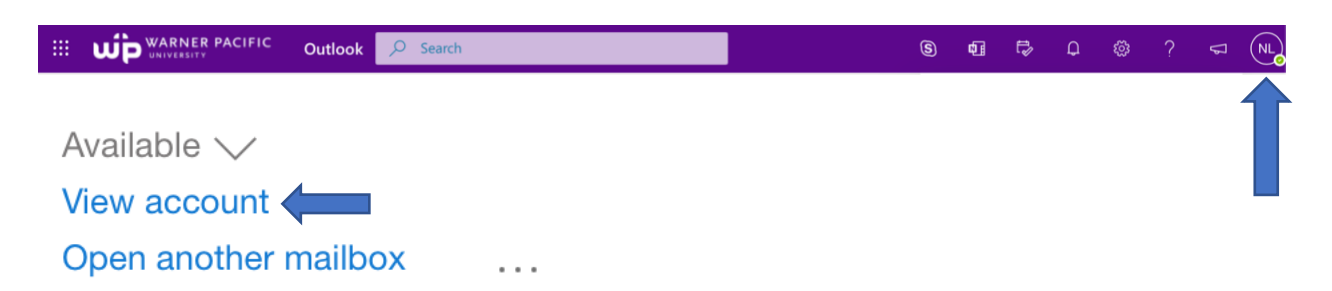

From here you can click on 'passwords', located in the left column. It will direct you to a site where you can reset your password. This will change your password for both the email and MyWP.

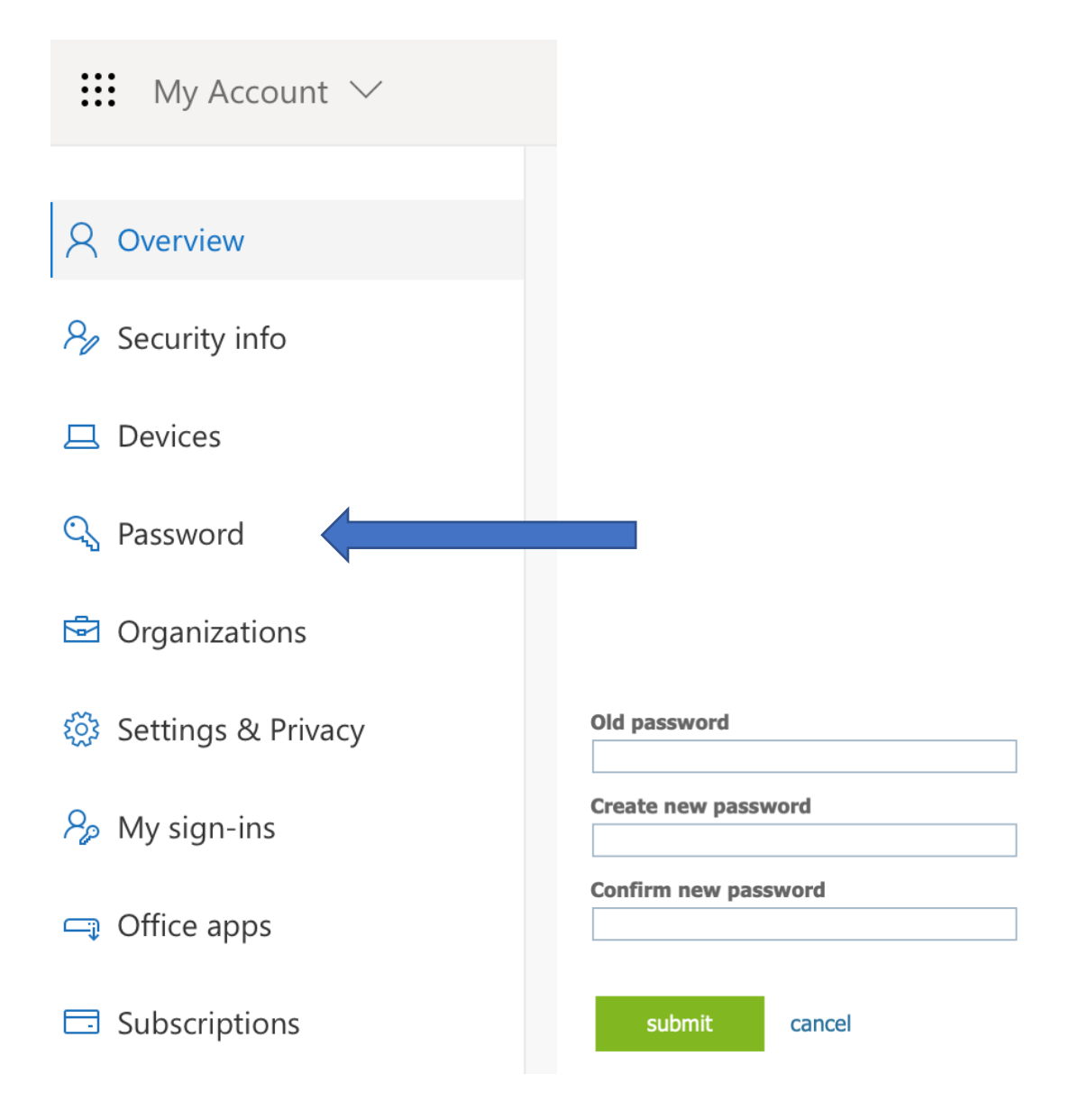